**LADOK** 

## **Förbered borttagning av attesterade resultat**

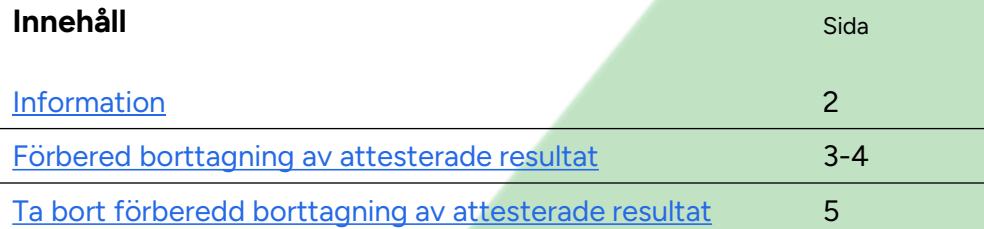

Uppdaterad: 2024-07-22 Version av Ladok: 2.0.0

<span id="page-1-0"></span>Genom att förbereda resultat för borttagning förenklas processen för att ta bort resultaten för examinatorn eftersom hen då får ett mail om resultaten och en genväg på startsidan till resultaten som ska tas bort.

- Bara användare som kan attestera resultat på kurstillfället kan ta bort attesterade resultat.
- Ett attesterat resultat är ett myndighetsbeslut, det finns regleringar gällande hur du får förändra attesterade resultat.
- Har resultat på hela kursen (slutbetyg) redan attesterats behöver det resultatet tas bort innan du kan ta bort resultat på en modul.
- När ett resultat tas bort försvinner även eventuella resultatnoteringar.
- Om en student har haft ett underkänt betyg och nu inkommit med komplettering eller gjort en omtentamen med godkänt betyg så ska det underkända resultatet inte tas bort. Det godkända resultatet rapporteras in precis som vanligt för studenten, med nytt examinationsdatum.

## <span id="page-2-0"></span>**Hantering**

- 1. Sök fram kurstillfället och gå in i **fliken "Rapportera"**
- 2. Klicka in på den **modul** eller **resultat på kurs** där resultat ska tas bort *Tänk på! Har studenten fått ett resultat på hela kursen så behöver det tas bort innan modulresultatet kan tas bort.*
- **3. Filtrera fram de attesterade resultaten** i rutan "Visa resultat i status"

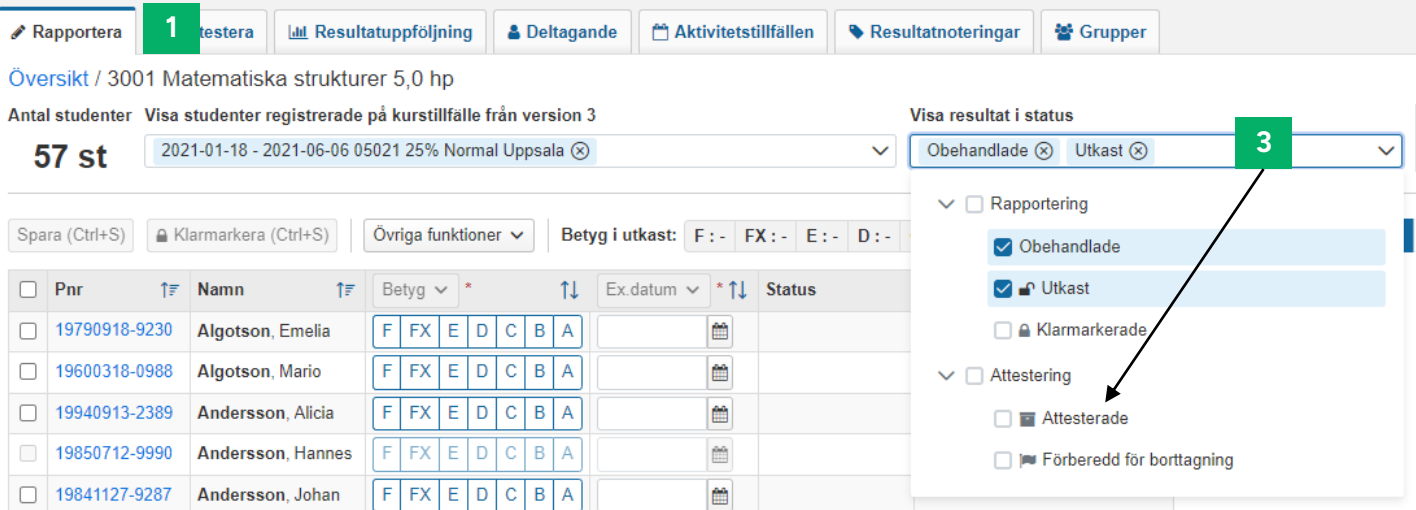

- **4. Markera studenterna** vars resultat ska tas bort
- 5. Klicka på: **Övriga funktioner → Förbered borttagning av resultat…**

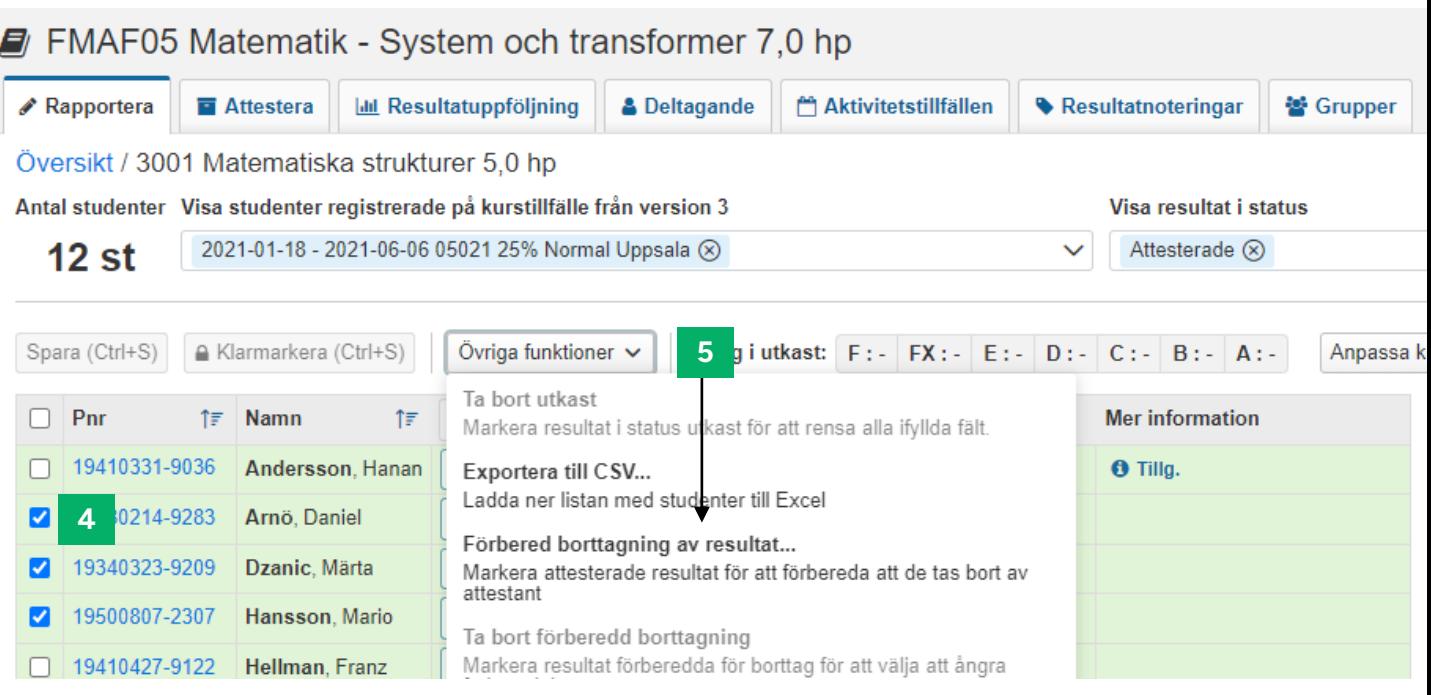

- 6. I dialogrutan: **ange vem** som ska aviseras om att resultat är förberedda för borttagning. *Tänk på! Du kan bara välja användare som har attesteringsrättighet på kurstillfället.*
- **7. Bekräfta** i dialogrutan (kortkommando: Ctrl + S)

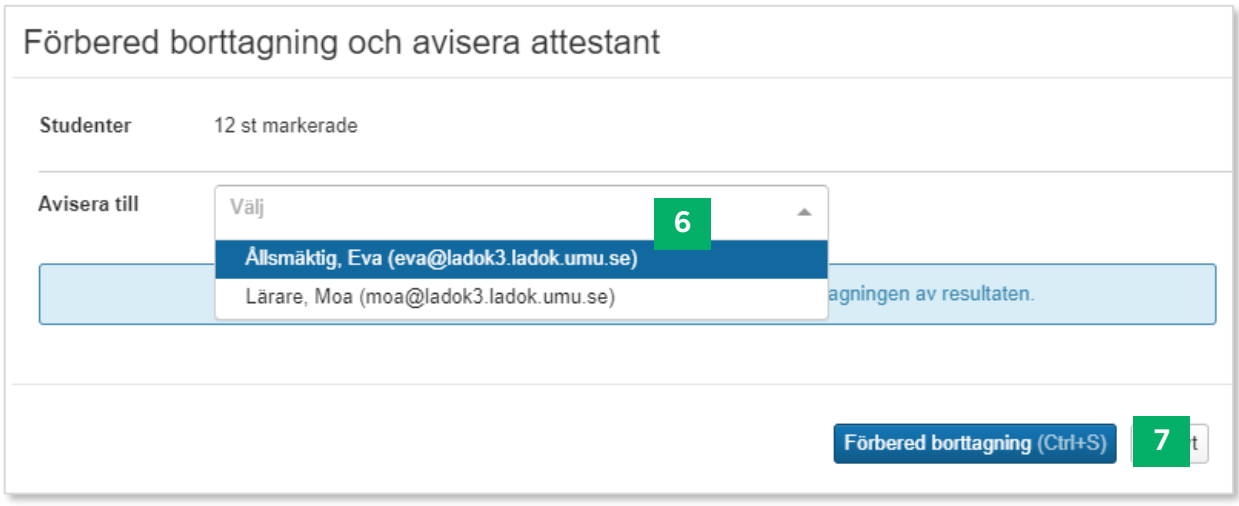

Resultaten har nu förberetts för borttagning och får status "Förberedda för borttag".

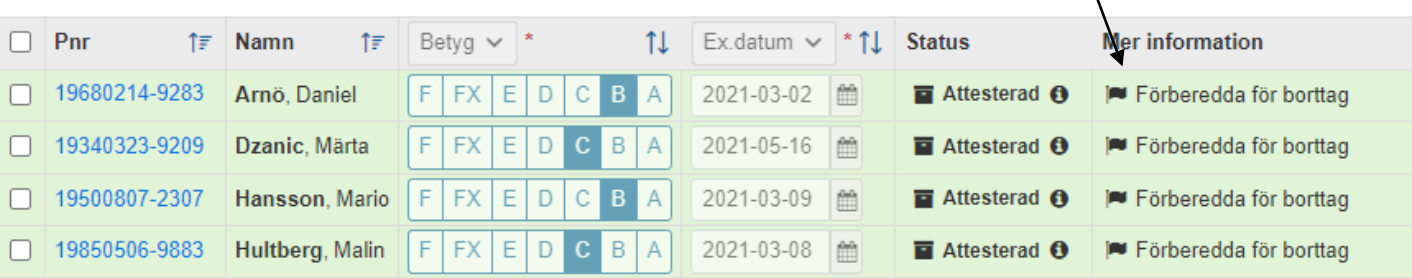

 $\lambda$ 

Den användaren du valde får en avisering per mail. Instruktioner för att ta bort resultaten som är förberedda finns i lathunden [Ta bort attesterade resultat.](https://ladokkonsortiet.se/wp-content/uploads/2019/08/Guide_Ladok_-Attestera-Ta-bort-ett-attesterat-resultat.pdf)

<span id="page-4-0"></span>Om attesterade resultat felaktigt har förberetts för borttagning går det att ta bort detta genom att:

- 1. Sök fram kurstillfället och gå in i **fliken "Rapportera"**
- 2. Klicka in på den **modul** eller **resultat på kurs** där markeringen ska tas bort
- **3. Filtrera fram resultaten som är förberedda för borttagning** i fältet "Visa resultat i status"

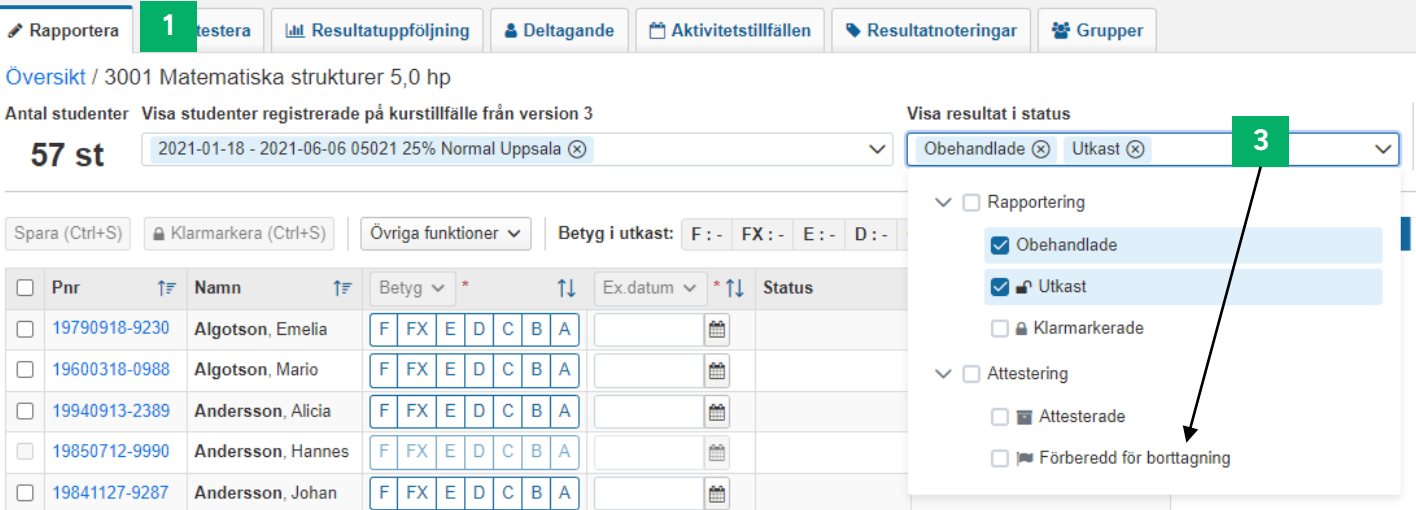

**4. Markera studenterna** vars resultat inte ska tas bort

## 5. Klicka på: **Övriga funktioner → Ta bort förberedd borttagning**

Resultaten är nu inte längre förberedda för borttag.

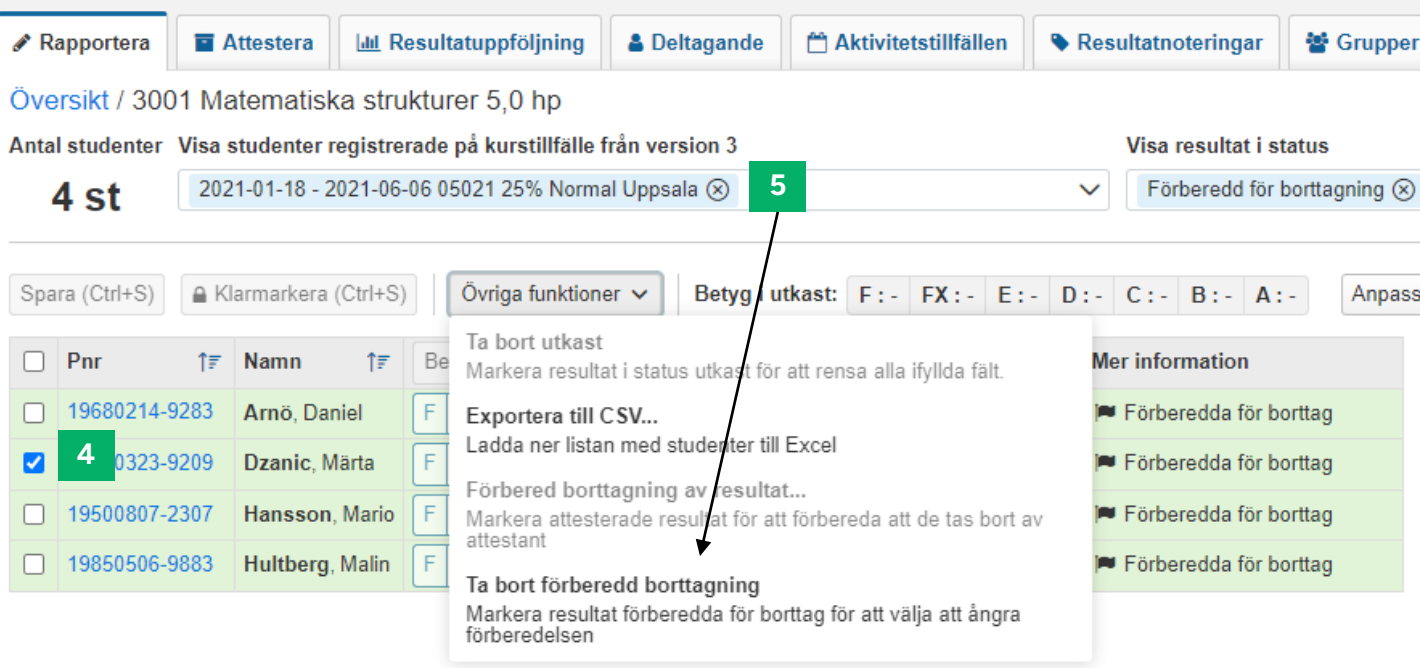